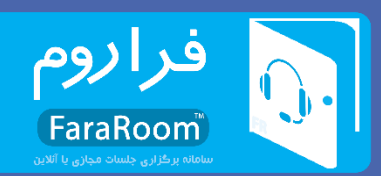

# **[راهنمای کاربران](https://fararoom.ir) )ویژه ادمین و مدیران(**

## **-1 ورود به سامانه**

با وارد کردن لینک مربوط به مدیریت در مرورگر صفحهای مشابه شکل زیر ظاهر میشود که پس از وارد کردن نام کاربری و کلمهی عبور میتوان وارد سامانه شد.

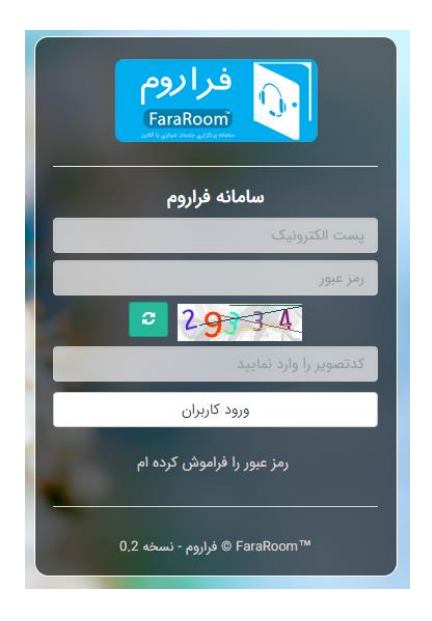

**شکل :1 صفحهی ورود به سامانه**

با ورود به سامانه، صفحهای مطابق با [شکل 2](#page-1-0) برای کاربر ظاهر میگردد که در قسمت باال و سمت چپ آن نام کاربر نوشته شده است. برای خارج شدن از سامانه و همچنین انجام برخی از تنظیمات مربوط به پروفایل بایستی بر روی این قسمت کلیک شود. در قسمت باالیی این صفحه همچنین اطالعاتی در مورد تعداد اتاقهای ایجاد شده، تعداد دانشپژوهان ثبتنام شده، زمانی که کاربر برای آخرین بار به سامانه وارد شده است و وضعیت ظرفیت اتاقها آورده شده است.

در قسمت میانی صفحه که با عنوان "دسترسی سریع " مشخص شده است ، برای بخشهایی که بیشتر موردنیاز کاربر هستند لینک های میانبر قرار داده شده تا دسترسی به آنها سریعتر صورت پذیرد.

در بخش پایین صفحه نیز گزارش کلی از وضعیت اتاقهای ایجاد شده و همچنین اطالعیههایی که در سامانه قرار داده شده است؛ آورده میشود.

در حاشیهی سمت راست موارد مختلفی موجود دارد که برای دسترسی به بخشهای مختلف سامانه مورد استفاده قرار میگیرد. در ادامه جزئیات مربوط به هرکدام از این موارد آورده شده است.

### **02128424601**

#### **info@FaraRoom.ir**

**فراروم ؛ ارتباط پایدار و آسان**

1

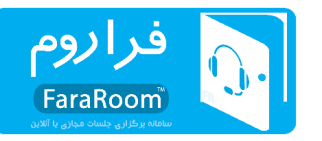

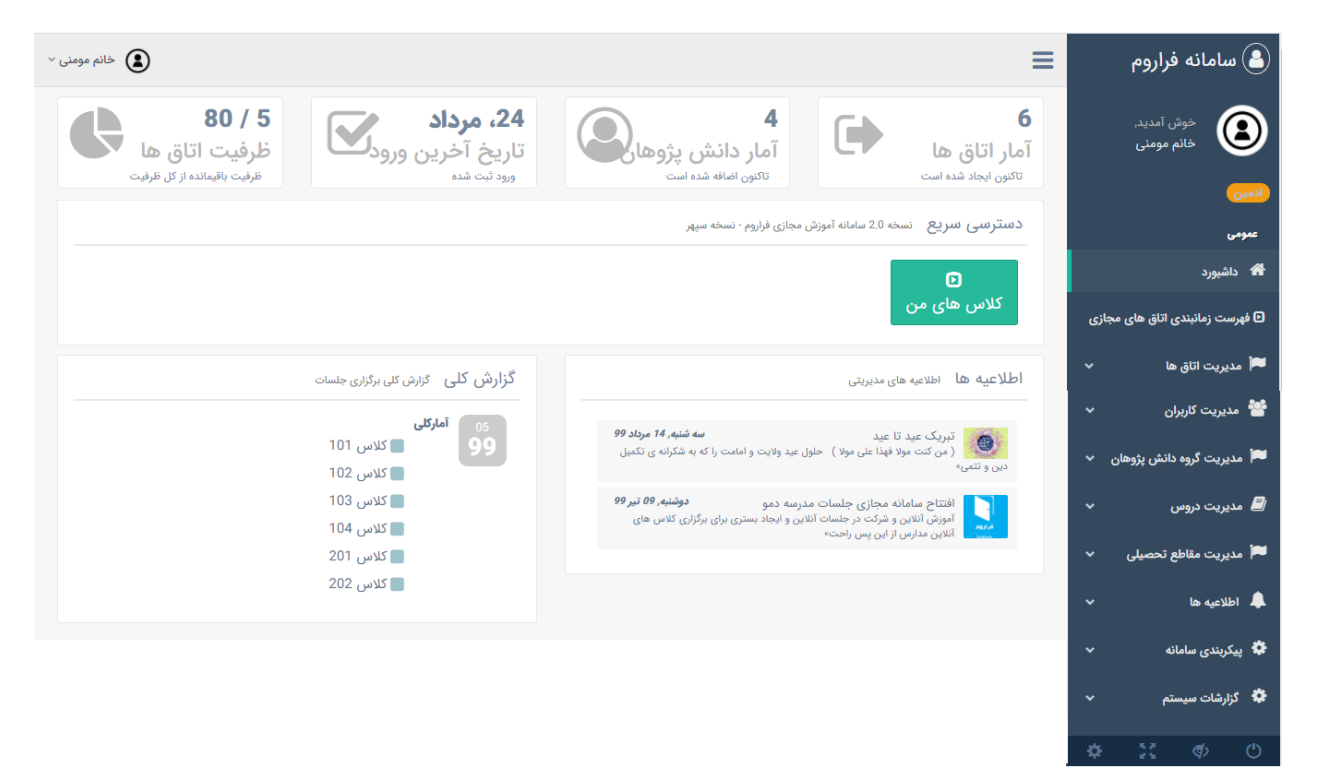

### **شکل :2 نمای کلی سامانه**

# <span id="page-1-0"></span>**-2 بخشهای مختلف سامانه**

همانطورکه پیشتر اشاره شد پس از ورود به سامانه و در حاشیهی سمت راست آن، مواردی وجود دارد که از آن برای دسترسی به بخشهای مختلف سامانه استفاده میشود.

### **-2-1 داشبورد**

در ابتدای ورود کاربر بخش داشبورد را مشاهده میکند که در آن اطالعات کلی از وضعیت سامانه آورده شده است.

# **-2-2 فهرست زمانبندی اتاقهای مجازی**

با انتخاب این بخش صفحهای باز میشود که در آن لیست کالسهای کاربر مورد نظر، نمایش داده شده است. بهعنوان مثال میتوان [شکل 3](#page-2-0) را مشاهده کرد. کاربر برای ورود به کالس موردنظرش درصورتی که کالس درحال برگزاری باشد، میتواند از گزینهی "ورود به کالس" استفاده کند. اگر کالس درحال برگزاری باشد در بخش وضعیت با سبز نشان داده میشود.

#### **02128424601**

#### **info@FaraRoom.ir**

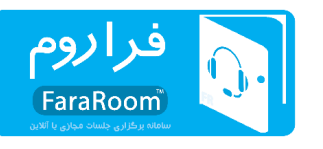

فهرست اتاق های مجازی من

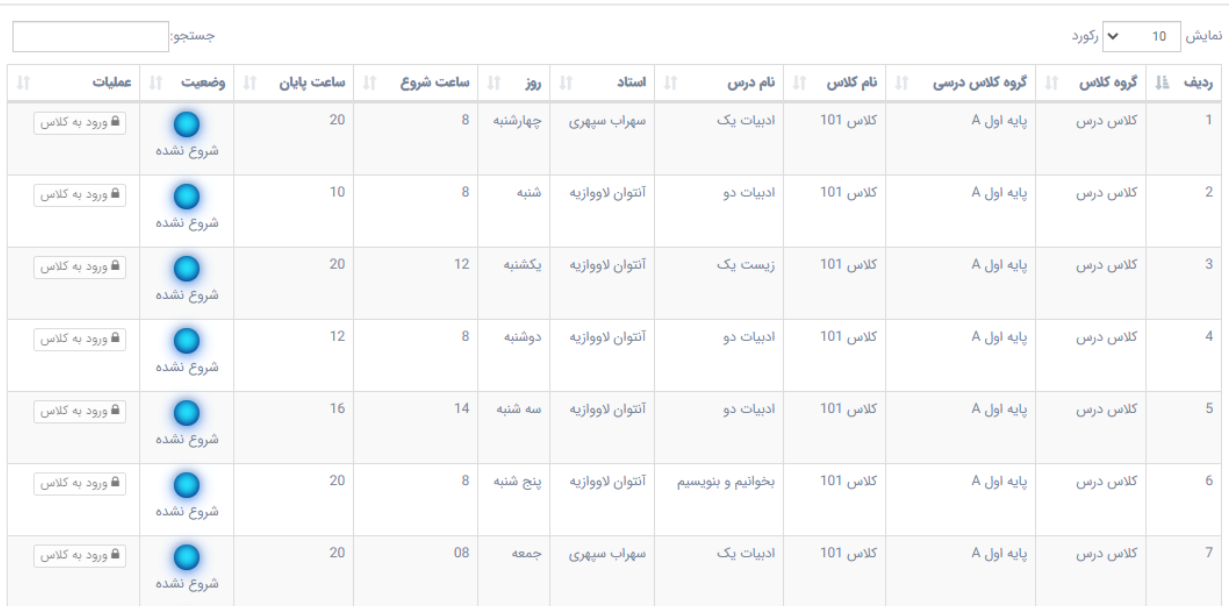

### **شکل :3 فهرست اتاقهای مجازی**

# <span id="page-2-0"></span>**-2-3 مدیریت اتاقها**

بخش مدیریت اتاقها به چند زیر بخش تقسیم میشود. این زیربخشها در [شکل 4](#page-2-1) نشان داده شده است. در ادامه به شرح هرکدام از زیربخشها پرداخته شده است.

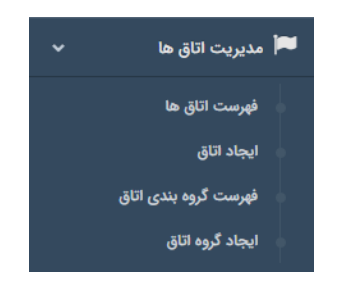

### **شکل :4 زیربخشهای موجود در قسمت مدیریت اتاقها**

### <span id="page-2-1"></span>**-2-3-1 فهرست اتاق ها**

با کلیک بر روی گزینهی فهرست اتاقها، فهرستی از اتاقهای ایجاد شده مانند [شکل 5](#page-3-0) برای کاربر ظاهر میشود که کاربر میتواند وضعیت آنها را بررسی کند. در این صفحه کالسهایی که در حال برگزاری هستند در بخش وضعیت با رنگ سبز نشان داده شدهاند. کاربر با کلیک بر روی "مشاهدهی جزئیات" میتواند مواردی همچون تعداد اعضای حاضر در کالس، تعداد میکروفونهای روشن و ... را مشاهده کند. همچنین درصورتی که کالس در حال برگزاری باشد میتواند با

#### **02128424601**

#### **info@FaraRoom.ir**

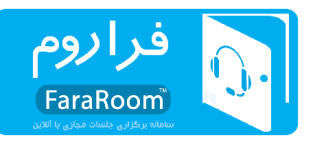

انتخاب گزینهی "ورود مدیر به اتاق" وارد کالس مجازی شود. با انتخاب گزینهی پیکربندی اتاق نیز فرمی باز میشود که در آن میتواند به ویرایش اتاق موردنظر بپردازد.

| بروا<br>جست و جو برای |                                                              |        | هرست اتاق ها                                                                 |                               |                            |                |                            |            |                |  |
|-----------------------|--------------------------------------------------------------|--------|------------------------------------------------------------------------------|-------------------------------|----------------------------|----------------|----------------------------|------------|----------------|--|
|                       | $\mathcal{A}_{\mathbf{t}}$                                   |        |                                                                              |                               |                            |                |                            |            |                |  |
|                       |                                                              | جستجو: |                                                                              | ← رکورد<br>نمایش   10         |                            |                |                            |            |                |  |
|                       | Jî                                                           | عمليات | $\downarrow$ î<br>وضعيت اتاق                                                 | $\downarrow$ î<br>تاريخ ايجاد | آدرس كوتاه<br>$\downarrow$ | 圹<br>ظرفيت     | $\downarrow$ î<br>نام اتاق | گروه<br>Jî | Jà.<br>رديف    |  |
|                       | ورود مدير به اتاق<br>≜ حذف<br>پیکربندی اتاق <sup>ا</sup>     |        | 쓥<br>40<br>Ġ<br>$\mathbf{0}$<br>$\mathbf{0}$<br>1<br>1<br>1<br>مشاهده جزئيات | 14:40:26 1399-05-24           | تعيين نشده                 | 10             | كلاس 101                   | كلاس درس   | $\mathbf{1}$   |  |
|                       | ورود مدير به اتاق<br>≙ حذف<br>پیکربندی اتاق                  |        | شروع نشده                                                                    | 14:40:26 1399-05-24           | تعيين نشده                 | 10             | كلاس 102                   | كلاس درس   | $\overline{2}$ |  |
|                       | ورود مدير به اتاق<br>ا ه حذف<br>پیکربندی اتاق <mark>ا</mark> |        | شروع نشده                                                                    | 14:40:26 1399-05-24           | تعيين نشده                 | $\overline{7}$ | كلاس 103                   | كلاس درس   | 3              |  |

<span id="page-3-0"></span>شکل ۵: فهرست اتاق**ها** 

### **-2-3-2 ایجاد اتاق**

برای ایجاد اتاق جدید با کلیک بر روی گزینهی "ایجاد اتاق" فرمی مطابق [شکل 6](#page-3-1) باز میشود که با وارد کردن اطالعات مربوط به اتاق و سپس کلیک بر روی گزینهی "ایجاد اتاق " اتاق مورد نظر ایجاد میشود.

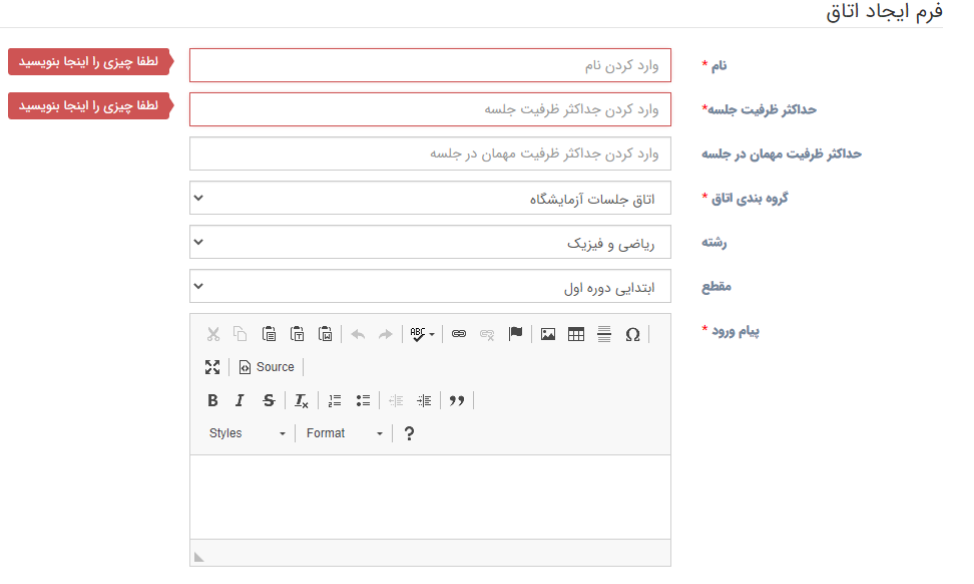

**شکل :6 فرم ایجاد اتاق جدید**

<span id="page-3-1"></span>انصراف ایجاد اتاق <mark>.</mark>

### **02128424601**

### **info@FaraRoom.ir**

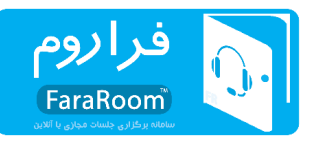

# **-2-3-3 فهرست گروه بندی اتاق**

از این بخش میتوان برای مشاهدهی گروهبندیهای مختلف ایجاد شده برای اتاقها استفاده کرد. با کلیک بر روی این گزینه فهرستی مانند [شکل 7](#page-4-0) ظاهر میشود. برای حذف یک گروهبندی و یا ویرایش یک گروهبندی موجود نیز میتوان از این قسمت وارد شد.

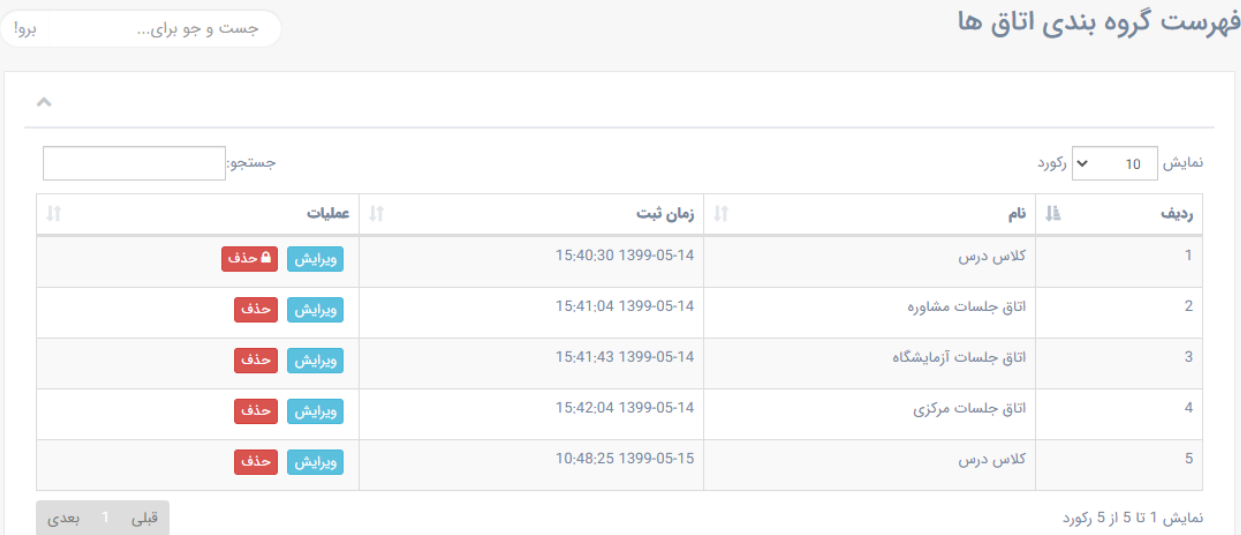

**شکل :7 فهرست گروهبندی اتاقها**

# <span id="page-4-0"></span>**-2-3-4 ایجاد گروه اتاق**

به منظور ایجاد یک گروهبندی جدید برای اتاقها بایستی بر روی گزینهی "ایجاد گروه اتاق " کلیک شود. با اینکار فرمی مانند [شکل 8](#page-5-0) باز میشود که با وارد کردن اطالعات موردانتظار و سپس کلیک بر روی افزودن گروهبندی، گروهبندی موردنظر به گروهبندیهای موجود اضافه میگردد.

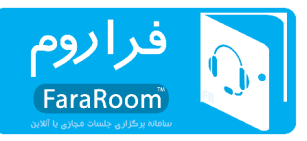

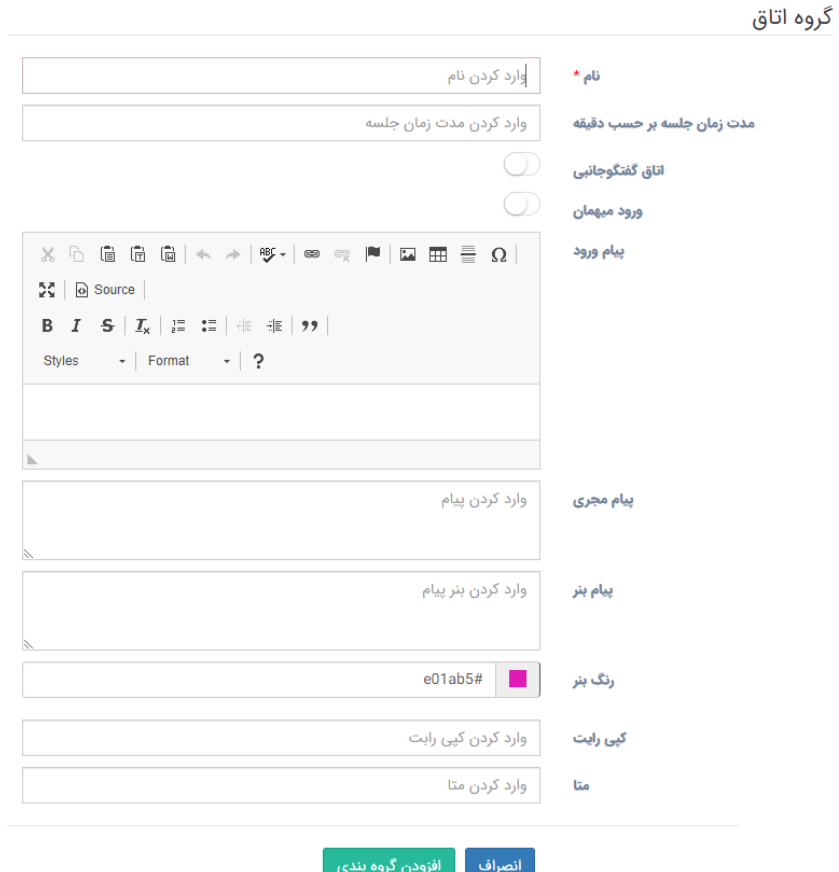

<span id="page-5-0"></span>**شکل :8 ایجاد گروهبندی اتاق** 

**-2-4 مدیریت کاربران** 

بخش مدیریت کاربران به چند زیر بخش تقسیم میشود. این زیربخشها در [شکل 9](#page-5-1) نشان داده شده است. در ادامه شرح هرکدام از زیربخشها آورده شده است.

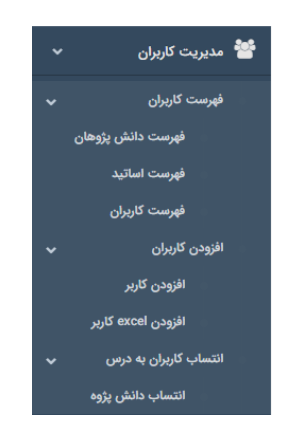

**شکل :9 زیربخشهای موجود در قسمت "مدیریت کاربران"**

<span id="page-5-1"></span>**02128424601**

### **info@FaraRoom.ir**

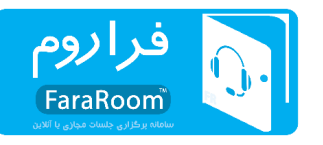

**-2-4-1 فهرست کاربران** 

با باز کردن زبانهی فهرست کاربران، میتوان به مشاهدهی هرکدام از فهرستهای مربوط به دانشپژوهان، اساتید و کاربران پرداخت. با انتخاب هرکدام از این موارد فهرست موردنظر نمایش داده میشود. در این فهرست میتوان مشخصات کاربران گروه موردنظر را مشاهده کرد. در این فهرست همچنین میتوان به ویرایش مشخصات هرکدام از کاربران نیز پرداخت. برای این منظور با انتخاب لیست گروه موردنظر جلو نام هر فرد دو گزینهی "ویرایش " و "حذف " قرار گرفته است. در باالی فهرستی که ظاهر میشود گزینههای "کپی"، "فایل CSV"،" اکسل "، "فایل PDF "و چاپ وجود دارد. با انتخاب گزینهی کپی، فهرست افراد حاضر کپی میشود و بهاینترتیب میتوان آنها را در جایی دیگر past کرد. با انتخاب هرکدام از گزینههای "فایل CSV"،" اکسل" و "فایل PDF"؛ فهرست اشخاص در قالب یکی از فایلهای انتخاب شده تولید شده و دانلود میگردد. برای پرینت گرفتن از فهرست نیز میتوان از گزینهی چاپ استفاده کرد. در [شکل 10](#page-6-0) نمونهای از فهرست کاربران نشان داده شده است.

بهمنظور ویرایش اطالعات کاربر بایستی از بخش "ویرایش" در [شکل 10](#page-6-0) وارد شد. با انتخاب این گزینه صفحهای ظاهر میشود. در این صفحه با وارد کردن اطالعات صحیح کاربر و سپس کلیک بر روی "ویرایش" اطالعات ویرایش شده برای کاربر ثبت میشود.

در صورت نیاز به حذف یک کاربر از لیست کافی است بر روی گزینهی "حذف " در [شکل 10](#page-6-0) کلیک شود. با این کار صفحهای ظاهر میشود با این متن که "لطفا اطمینان حاصل کنید و سپس تایید کنید!" انتخاب گزینهی "بله، آن را حذف کنید! " در این صفحه باعث میشود تا اطالعات کاربر بهطور کامل از سامانه حذف شود. از این رو برای انتخاب این گزینه بایستی بهطور کامل از انجام این عمل اطمینان داشت و سپس اقدام نمود.

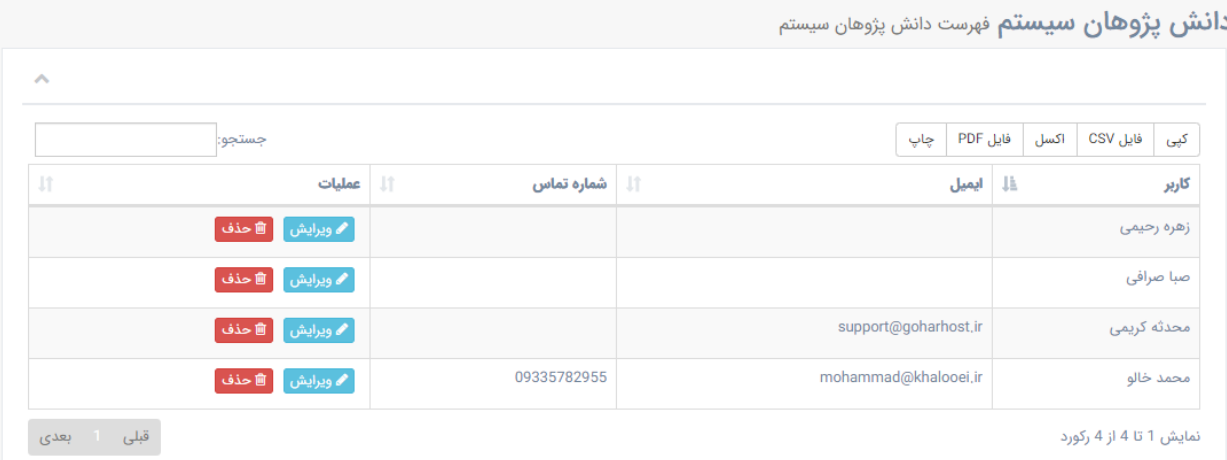

<span id="page-6-0"></span>**شکل :10 فهرست کاربران** 

### **info@FaraRoom.ir**

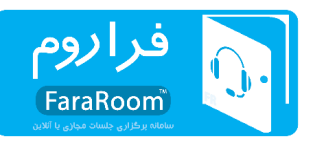

**برای انتساب درس به استاد و همچنین ایجاد دسترسی به کالس برای استاد** نیز بایستی با انتخاب گزینهی فهرست اساتید، گزینههای "انتساب درس" و "دسترسی" انتخاب گرد د. در واقع با انتخاب گزینهی "فهرست اساتید " لیستی از اساتید مطابق با [شکل 11](#page-7-0) باز میشود.

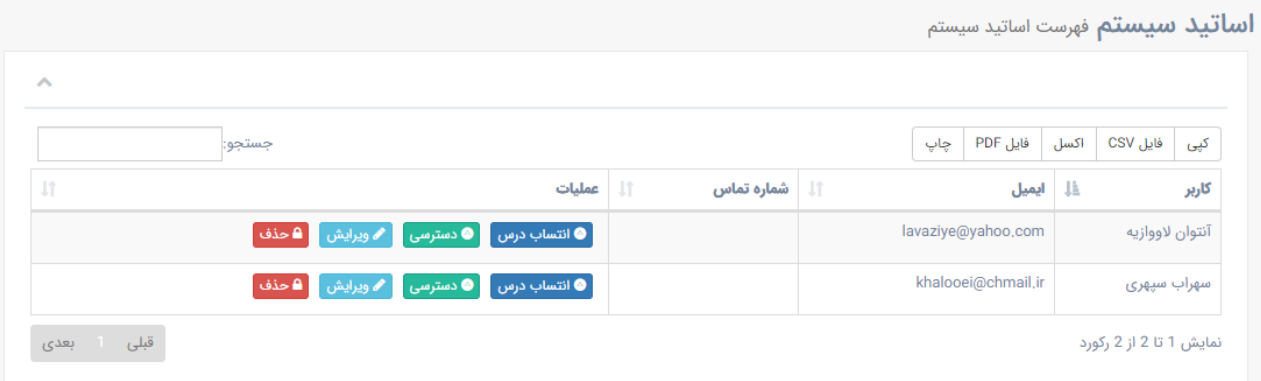

<span id="page-7-0"></span>**شکل :11 فهرست اساتید**

در لیست فهرست اساتید با انتخاب گزینهی "انتساب درس" صفحهای مانند [شکل 12](#page-8-0) ظاهر میشود. در این صفحه فهرستی از درسهایی که پیشتر به استاد مورد نظر منتسب شده نشان داده میشود. برای افزودن درس میتوان درس را از فهرست دروس انتخاب کرد و سپس بر روی گزینهی "ثبت " کلیک کرد**. درس موردنظر زمانی برای استاد مربوطه قابل نمایش است که به استاد دسترسی داده شده باشد.** برای این منظور پس از انتساب درس بایستی بر روی گزینهی "دسترسی" در [شکل 11](#page-7-0) کلیک شود. بهاینترتیب فرمی مانند [شکل 13](#page-8-1) باز میشود که در آن بایستی برای درس موردنظر زمان و اتاق تعیین شود. با این کار استاد مربوطه تنها در زمان مقرر میتواند کالسش را ایجاد کند و در سایر زمانها امکان ایجاد کالس وجود نخواهد داشت. در این صفحه همچنین لیستی از دسترسیهایی که پیشتر به استاد داده شده است نیز قابل مالحظه است.

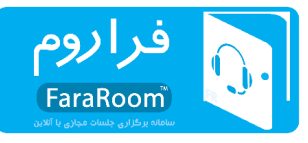

 $\bar{\mathbf{x}}$  is

 $\mathbf{X} \times$ 

**انتساب درس:** در این منو تعیین کنید که آنتوان لاووازیه چه درس هایی ارائه می کند

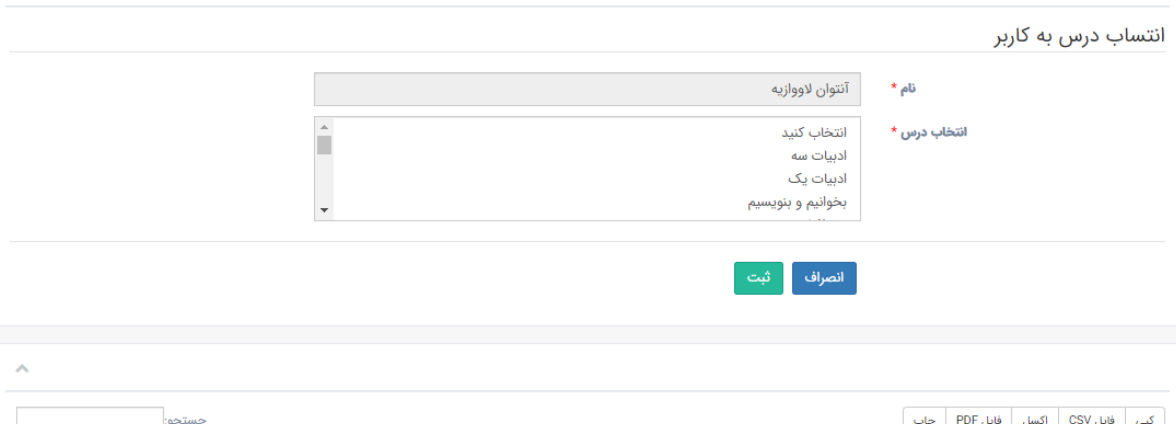

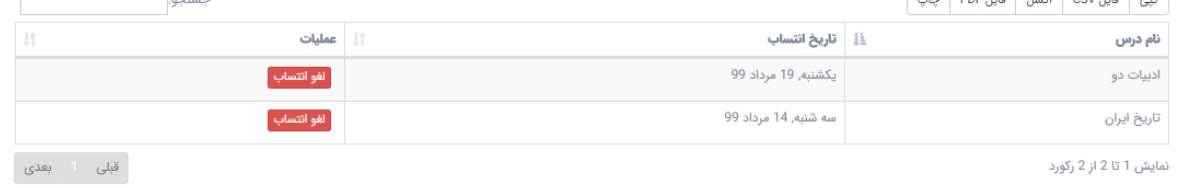

### **شکل :12 انتساب درس به استاد**

### تنظيم برنامه كلاسى

<span id="page-8-0"></span>.<br><mark>تنظیم برنامه کلاسی:</mark> برای تنظیم برنامه کلاسی آنتوان لاووازیه روز و ساعت را تعیین نمایید.

n m

### تنظیم دسترسی یه درس

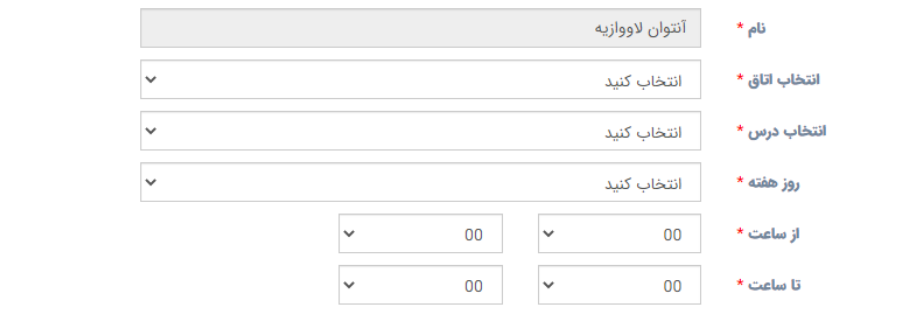

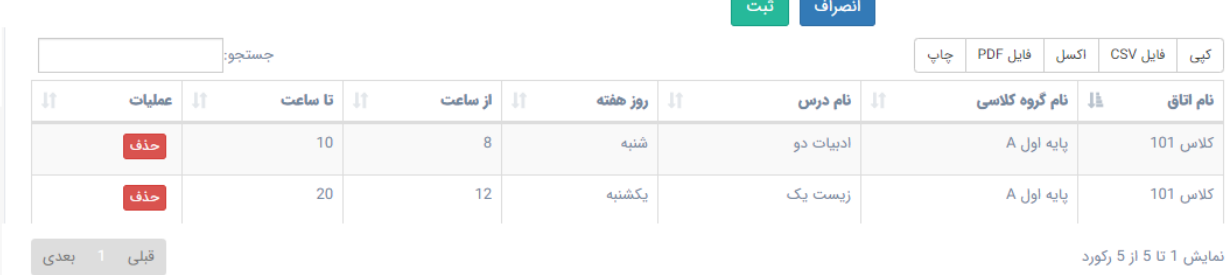

**شکل :13 فرم دسترسیهای مربوط به استاد** 

### <span id="page-8-1"></span>**02128424601**

#### **info@FaraRoom.ir**

**فراروم ؛ ارتباط پایدار و آسان**

9

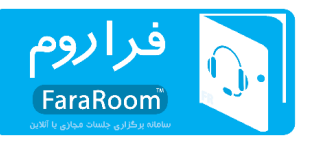

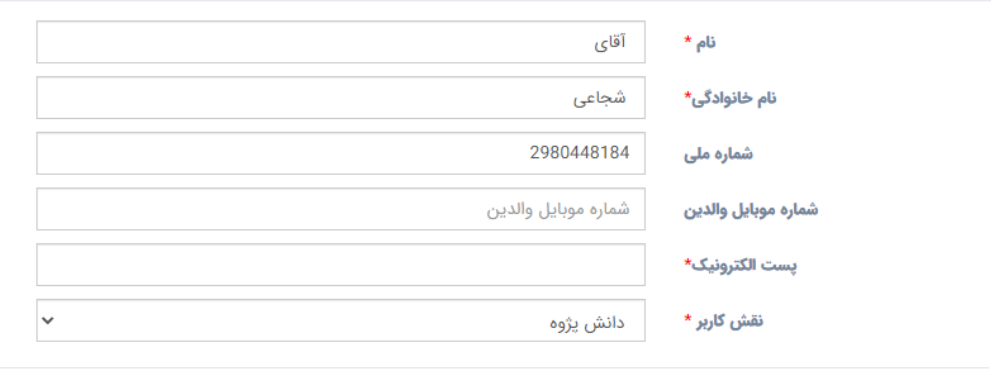

**شکل :14 ویرایش مشخصات کاربر**

ويرايش

انصراف

**-2-4-2 افزودن کاربر** 

بهمنظور اضافه کردن کاربر جدید به سامانه از گزینهی "افزودن کاربر" در [شکل 9](#page-5-1) استفاده میشود. با انتخاب این گزینه صفحهای باز میشود که بایستی اطالعات کاربر از قبیل نام، نام خانوادگی و ... در آن وارد شود و در انتها بر روی "ثبت " کلیک شود. در این صفحه پر کردن مواردی که با ستاره نشان داده شدهاند الزامی میباشد. صفحهی مربوط به افزودن کاربر جدید در [شکل 15](#page-9-0) نشان داده شده است.

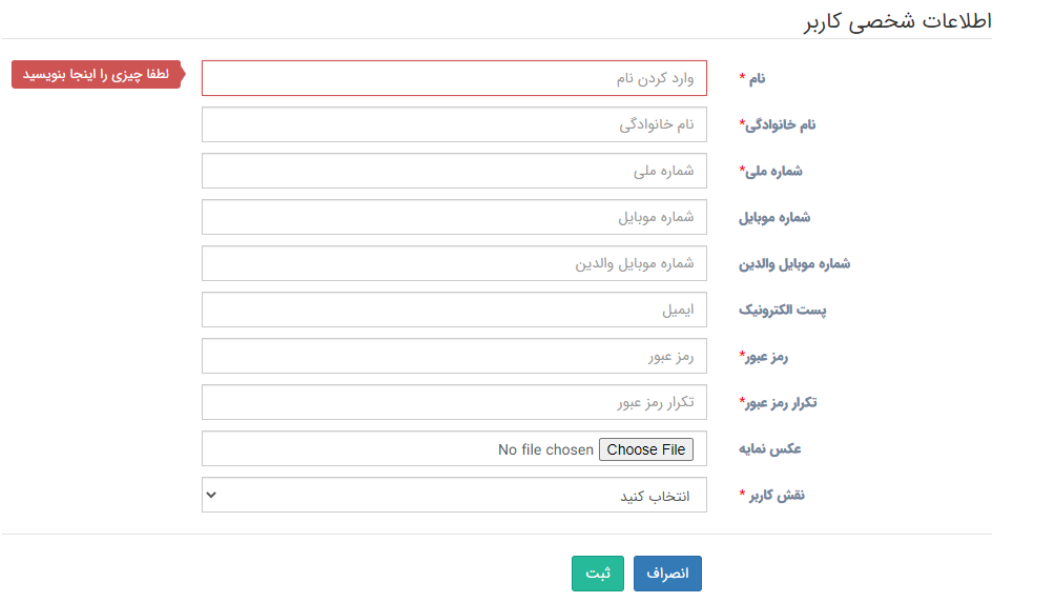

**شکل :15 افزودن کاربر جدید به سامانه. برای این منظور بایستی اطالعات خواسته شده پر شود و در انتها گزینهی ثبت انتخاب شود.**

#### <span id="page-9-0"></span>**02128424601**

#### **info@FaraRoom.ir**

ويرايش اطلاعات كاربر: اطلاعات شخصى كاربر را در فرم زير ويرايش نماييد

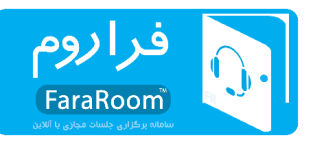

### **-2-4-3 افزودن** excel **کاربر**

درصورتی که نیاز به اضافه کردن بیش از یک کاربر جدید وجود دارد میتوان از گزینهی "افزودن excel کاربر" استفاده کرد. برای استفاده از این بخش بایستی ابتدا اطالعات کاربران جدید در یک فایل اکسل، مطابق با فایل نمونه، وارد شود سپس این فایل در سامانه بارگذاری شود. در واقع با انتخاب گزینهی "افزودن excel کاربر" در [شکل 9](#page-5-1) صفحهای مطابق با [شکل 16](#page-10-0) ظاهر میشود که با کلیک بر روی "File Choose "میتوان فایل اکسل حاوی اطالعات کاربران جدید را انتخاب کرده و سپس با انتخاب گزینهی "بارگذاری " آن را در سامانه بارگذاری کرد. قبل از بارگذاری بایستی برای کاربران مورد نظر گروه کالسی و همچنین رشته تحصیلی نیز مشخص گردد. برای مشاهدهی فایل اکسل نمونه با کلیک بر روی "نمونه فایل اکسل" در شکل ۱۶، یک نمونه فایل نمونه دانلود می شود که بایستی اطلاعات کاربران جدید مطابق با آن در فایل اکسل وارد شود. در [شکل 17](#page-10-1) یک نمونه از نحوهی پر کردن فایل اکسل نشان داده شده است.

# <span id="page-10-0"></span>بارگذاری فایل اکسل

کاربر گرامی: برای بارگذاری فایل اکسل اطلاعات کاربران، لطفا از طریق فرم زیر مطابق <mark>دنمونه فایل اکسل ا</mark>قدام نمایید.

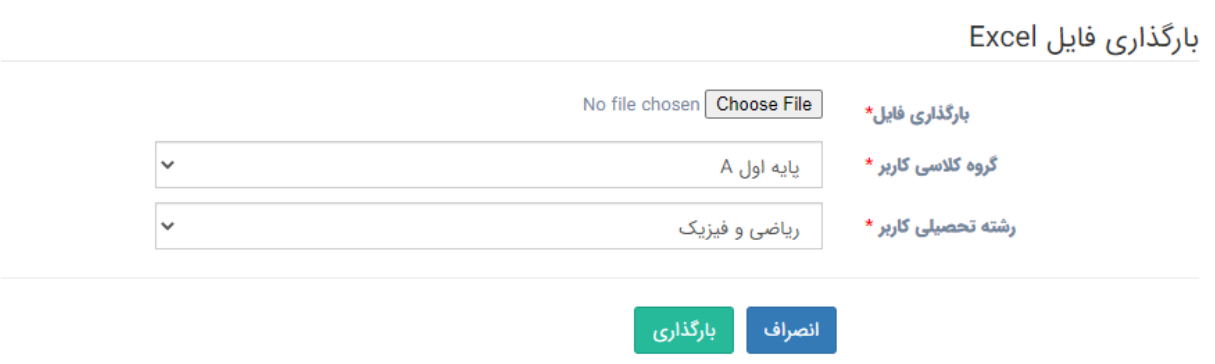

### **شکل :16 اضافه کردن گروهی کاربران با بارگذاری فایل اکسل**

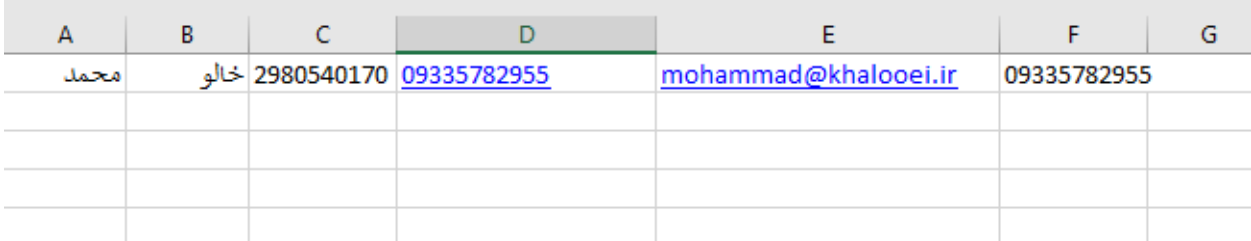

### <span id="page-10-1"></span>**شکل :17 نحوهی پرکردن فایل اکسل بهمنظور افزودن گروهی کاربران**

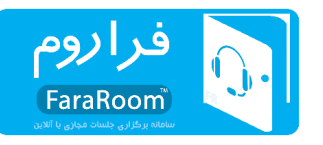

## **-2-4-4 انتساب کاربران به درس**

در صورتی که نیاز باشد تعدادی کاربر در یک اتاق یا کالس قرار بگیرند برای مثال هنگامی که یک اتاق تازه ایجاد شده است و قرار است کاربران به آن نسبت داده شوند از گزینهی "انتساب کاربران به درس" در [شکل 9](#page-5-1) استفاده میشود. با انتخاب این گزینه صفحهای مشابه [شکل 18](#page-11-0) ظاهر میشود. در این صفحه کافی است، تیک موجود در حاشیهی سمت راست را برای کاربرانی که قرار است آنها را به کالس مورد نظر اضافه کنیم؛ فعال کنیم. پس از انتخاب کاربران بایستی اتاق مورد نظر از لیست اتاقهایی که پایین صفحه آورده شده است انتخاب شود و درنهایت بر روی "انتساب " کلیک شود.

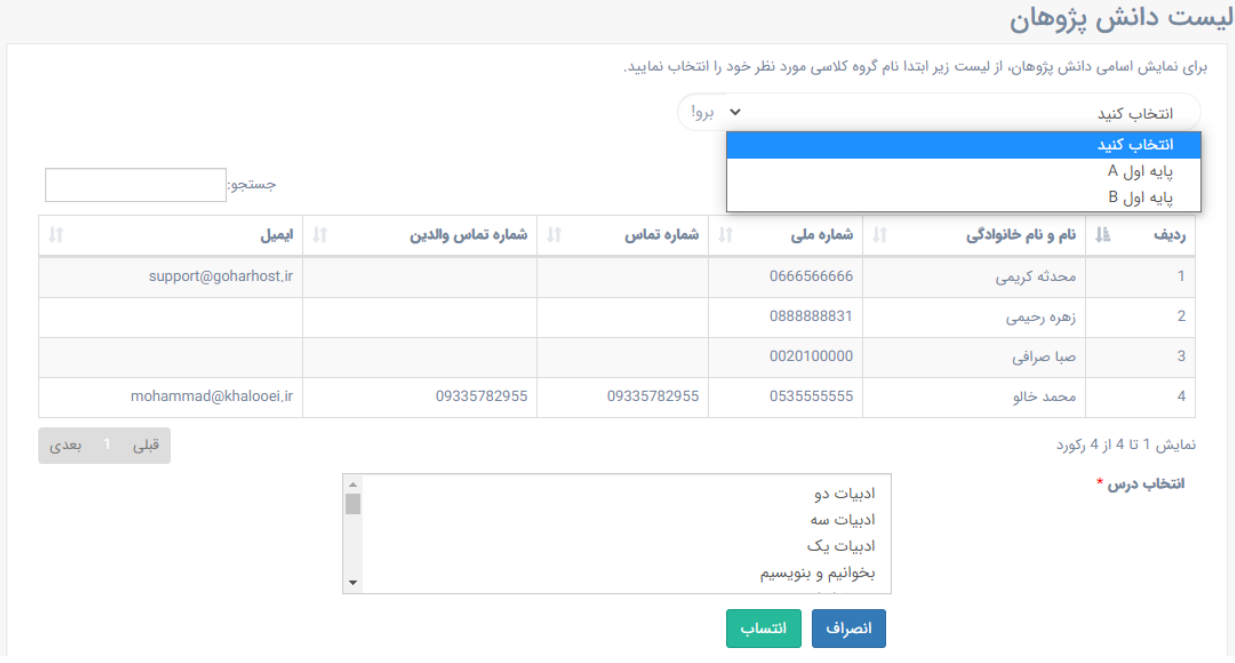

**شکل :18 انتساب کاربران به درس** 

# <span id="page-11-0"></span>**-2-5 مدیریت گروه دانشپژوهان**

بخش مدیریت گروه دانشپژوهان تنها شامل تنظیمات گروه کالسی میشود. این بخش در [شکل 19](#page-11-1) نشان داده شده است.

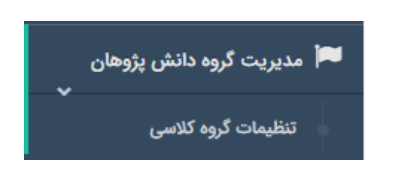

**شکل :19 مدیریت گروه دانشپژوهان**

<span id="page-11-1"></span>**02128424601**

### **info@FaraRoom.ir**

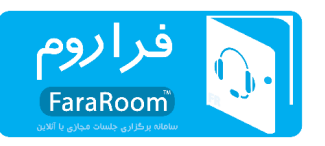

در بخش تنظیمات گروه کالسی میتوان گروههای کالسی که پیشتر ایجاد شده است را ویرایش کرد و یا یک گروه کالسی جدید اضافه کرد. با کلیک روی این گزینه صفحهای مانند [شکل 20](#page-12-0) ظاهر میشود. در این صفحه میتوان گروههای کالسی قبلی را ویرایش و یا حذف کرد. همچنین میتوان گروه کالسی جدیدی ایجاد کرد.

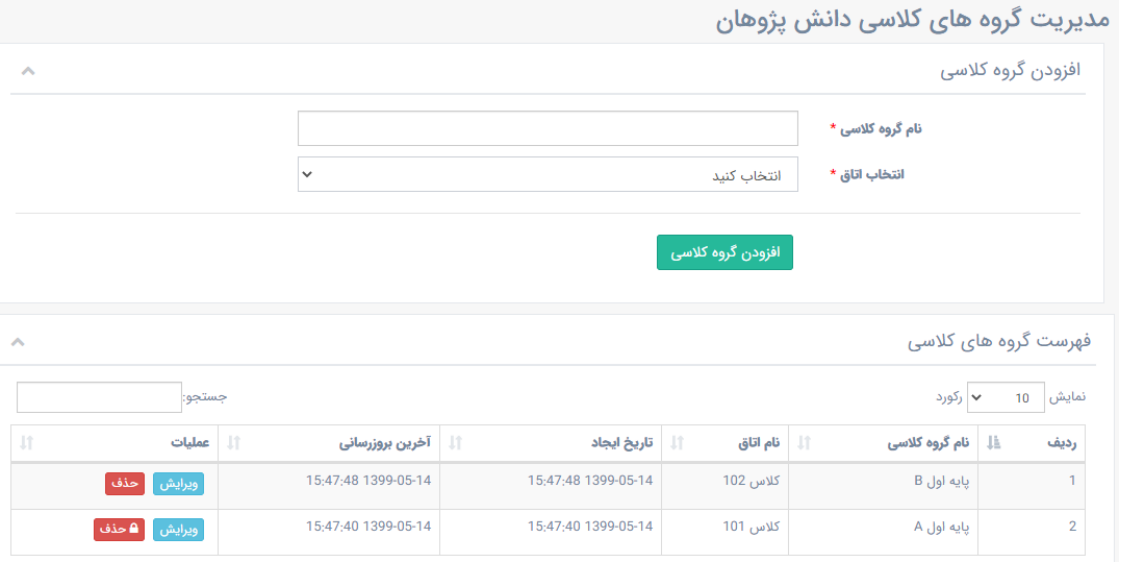

**شکل :20مدیریت گروههای کالسی دانشپژوهان** 

# <span id="page-12-0"></span>**-2-6 مدیریت دروس**

در بخش مدیریت دروس میتوان فهرست درسهایی که پیشتر ایجاد شده است را مشاهده کرد و همچنین میتوان درسهای جدید ایجاد کرد. این بخش در [شکل 21](#page-12-1) نشان داده شده است.

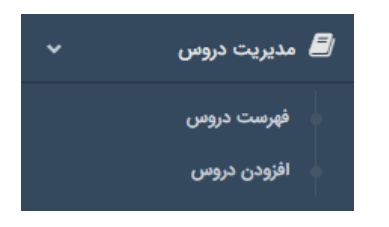

**شکل :21 مدیریت دروس**

<span id="page-12-1"></span>**-2-6-1 فهرست دروس** 

با کلیک بر گزینهی "فهرست دروس" صفحهای باز میشود که حاوی لیست دروس ایجاد شده و اطالعات مربوط به آنها است. برای ویرایش و یا حذف دروس بایستی از این قسمت وارد شد.

 $\gamma$ 

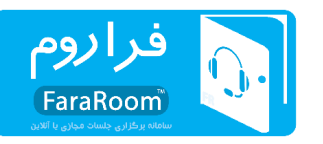

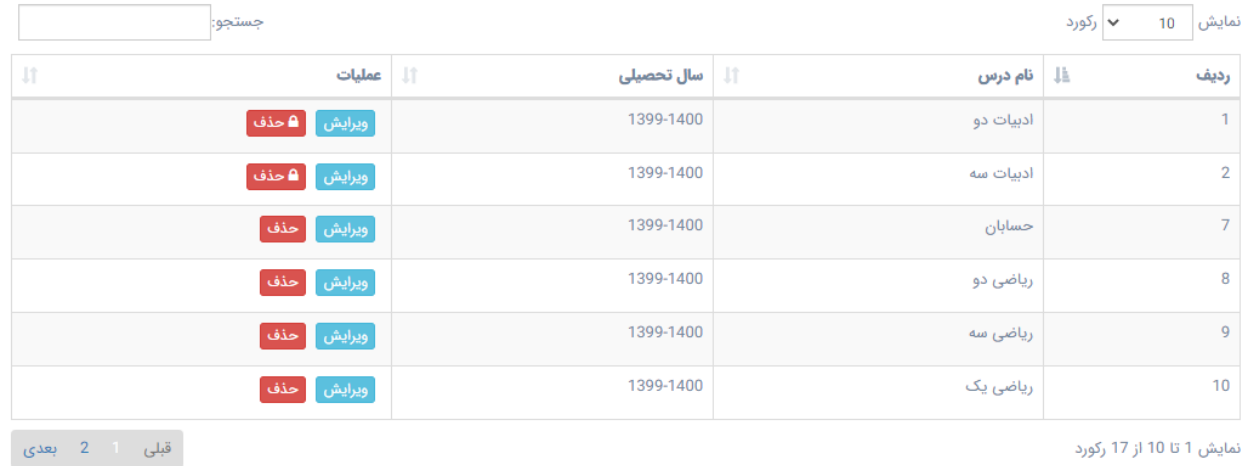

نمایش 1 تا 10 از 17 رکورد

### **شکل :22 فهرست دروس**

# **-2-6-2 افزودن درس**

به منظور تعریف درس جدید کافی است بر روی گزینهی "افزودن درس" کلیک شود. پس از آن فرمی مانند [شکل 23](#page-13-0)  باز میشود. با وارد کردن نام درس و همچنین سال تحصیلی و سپس انتخاب گزینهی "افزودن"، درس مورد نظر اضافه میگردد.

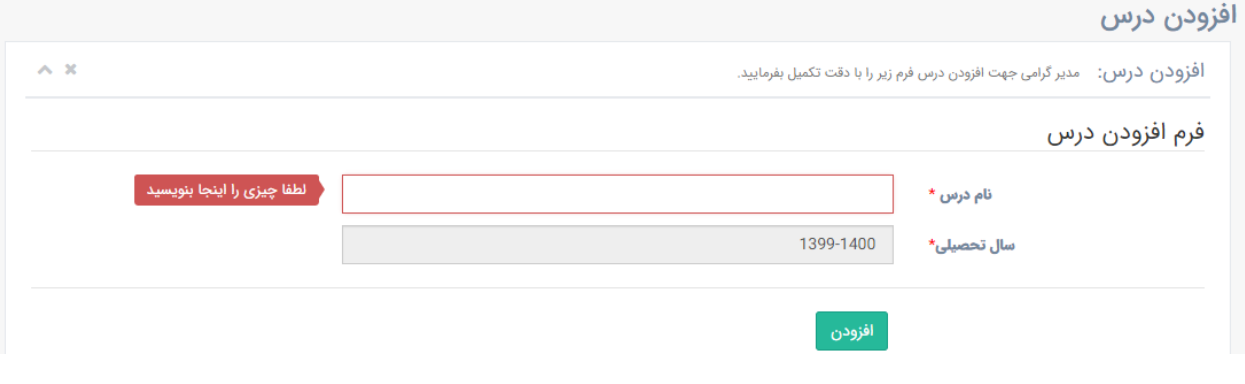

<span id="page-13-0"></span>**شکل :23افزودن درس**

**-2-7 مدیریت مقاطع تحصیلی**

بخش "مدیریت مقاطع تحصیلی" تنها شامل زیربخش "تنظیمات مقاطع " است. از این قسمت میتوان برای تعریف مقطع جدید در سامانه و همچنین ویرایش مقاطعی که پیشتر اضافه شده است استفاده کرد. با کلیک بر روی این گزینه صفحهای مانند [شکل 24](#page-14-0) باز میشود. بخش پایین این صفحه لیست مقاطعی که پیشتر ایجاد شده است را نشان میدهد که میتوان آنها را ویرایش یا حذف کرد. برای تعریف مقطع جدید نیز پس از وارد کردن نام مقطع در قسمت باالی صفحه و کلیک بر روی گزینهی "افزودن مقطع تحصیلی"، مقطع موردنظر ایجاد میگردد.

### **02128424601**

### **info@FaraRoom.ir**

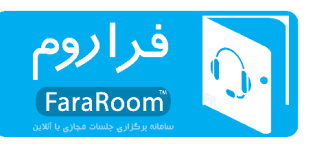

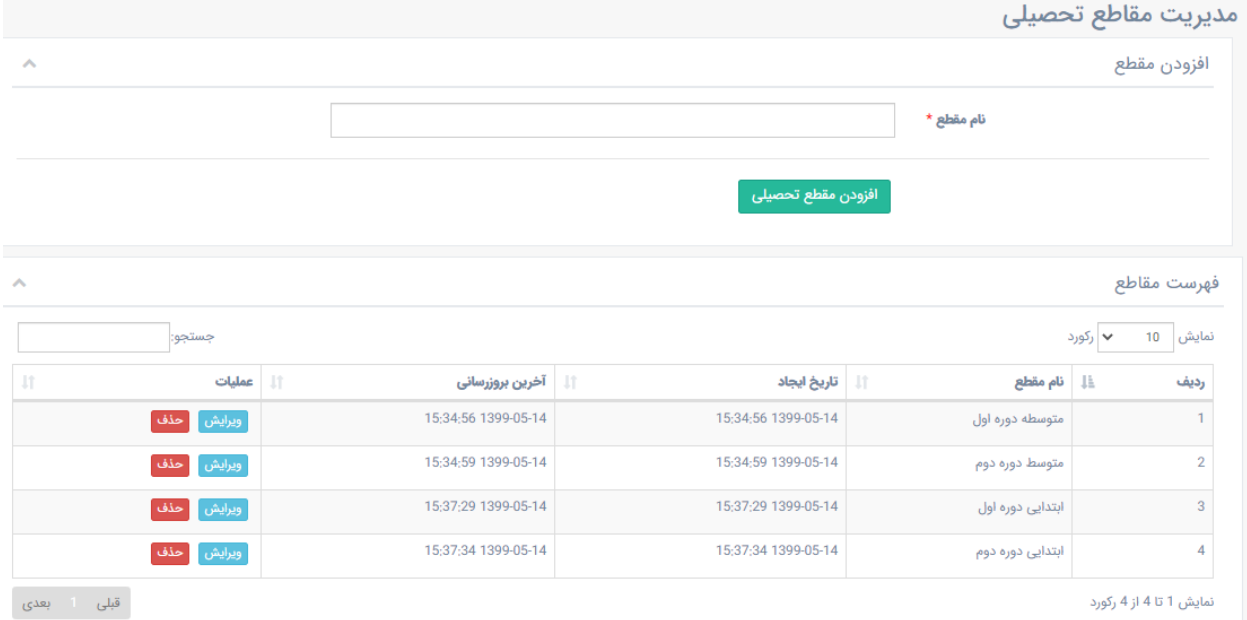

نمایش 1 تا 4 از 4 رکورد

### <span id="page-14-0"></span>**شکل :24 مدیریت مقاطع تحصیلی**

# **-2-8 اطالعیهها**

بخش اطلاعیهها به چند زیر بخش تقسیم میشود. این زیربخشها در شکل ۲۵ نشان داده شدهاند. در ادامه شرح هرکدام از زیربخشها آورده شده است.

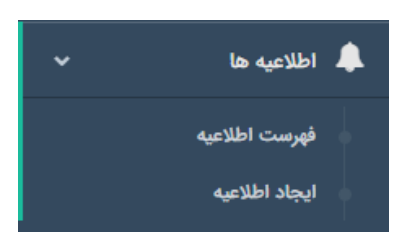

**شکل :25 بخش اطالعیهها در سامانه** 

## <span id="page-14-1"></span>**-2-8-1 فهرست اطالعیه**

با انتخاب "فهرست اطالعیه " که در [شکل 25](#page-14-1) نشان داده شده است؛ فهرستی از اطالعیههای منتشر شده مطابق با [شکل](#page-15-0)  [26](#page-15-0) ظاهر میشود. در این صفحه میتوان اطالعیههای گذشته را حذف و یا آنها را ویرایش کرد. برای این منظور روبهروی هر اطالعیه گزینههای "ویرایش " و "حذف " تعبیه شده است.

#### **02128424601**

### **info@FaraRoom.ir**

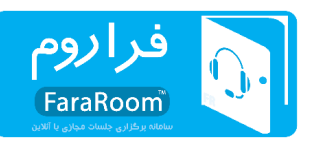

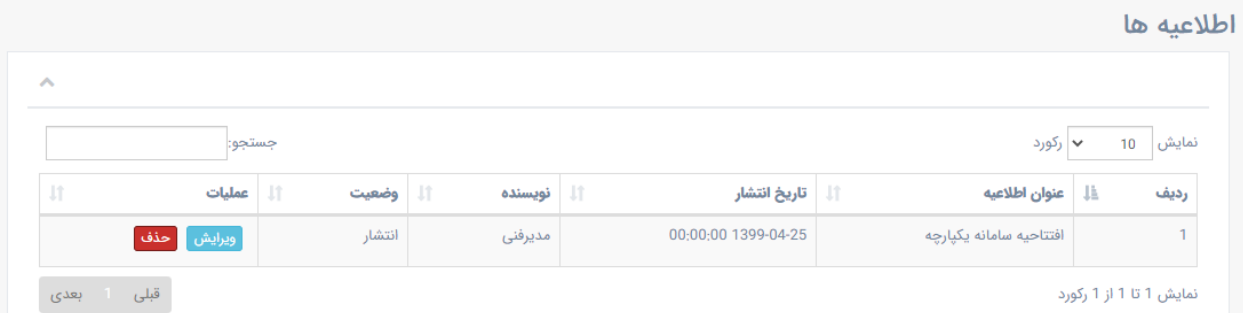

**شکل :26 فهرست اطالعیههای منتشر شده**

# <span id="page-15-0"></span>**-2-9 ایجاد اطالعیه**

برای ایجاد اطالعیه میتوان از این گزینه استفاده کرد. محل قرارگیری این گزینه در [شکل 25](#page-14-1) نشان داده شده است. با انتخاب آن فرمی مطابق با [شکل 27](#page-15-1) ظاهر میشود که با پر کردن آن و انتخاب گزینهی "ثبت " اطالعیه موردنظر در سامانه نمایش داده میشود. در این لیست پرکردن قسمتهایی که با ستاره مشخص شدهاند الزامی است.

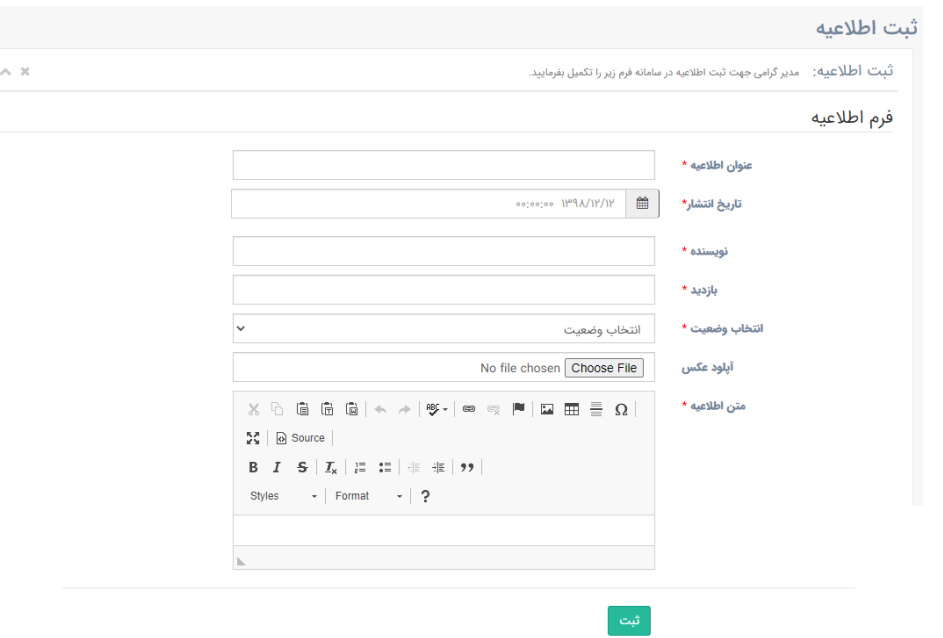

<span id="page-15-1"></span>**شکل :27 فرم ثبت اطالعیه** 

# **-10-2 پیکربندی سامانه**

در بخش پیکربندی سامانه میتوان برخی تنظیمات دلخواه برای سامانه را ثبت کرد. این بخش از سامانه به چند زیر بخش تقسیم می شود. این زیربخشها در شکل ۲۸ نشان داده شدهاند. در ادامه شرح هرکدام از زیربخشها آورده شده است.

### **02128424601**

### **info@FaraRoom.ir**

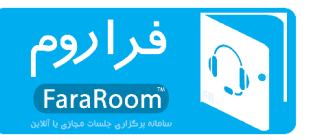

برو!

جست و جو برای...

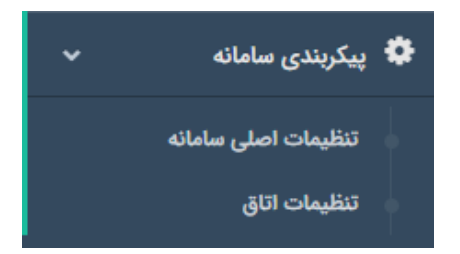

**شکل :28 بخش پیکربندی در سامانه** 

<span id="page-16-0"></span>**-2-10-1 تنظیمات اصلی سامانه** 

با انتخاب گزینهی "تنظیمات اصلی سامانه" که در [شکل 28](#page-16-0) نشان داده شده است، صفحهای مشابه شکل باز میشود که میتوان در آن یک تصویر دلخواه بهعنوان آیکون و همچنین یک تصویر دلخواه بهعنوان تصویر زمینهی صفحهی ورود در آن بارگذاری کرد.

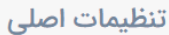

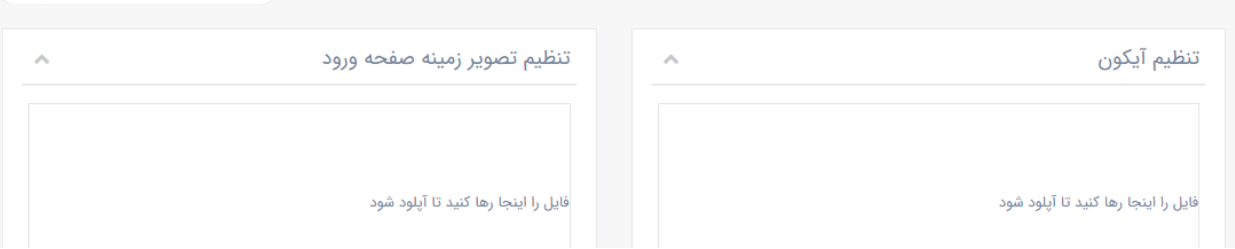

**شکل :29 تنظیمات اصلی سامانه**

### **-2-10-2 تنظیمات اتاق**

در بخش تنظیمات اتاق میتوان برخی از حالتهای پیشفرض را برای اتاقها فعال کرد. بهعنوان مثال این که میکروفن برای کاربرانی که وارد اتاق شدهاند فعال باشد یا نباشد، میتواند یکی از این موارد باشد. فرمی که با انتخاب این گزینه ظاهر میشود در [شکل 30](#page-17-0) نشان داده شده است. در این فرم با انتخاب مواردی که مدنظر است و سپس انتخاب گزینهی "ثبت "، تنظیمات دلخواه به اتاق اعمال میشود.

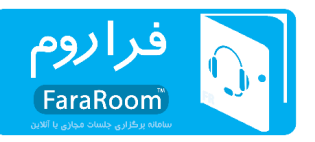

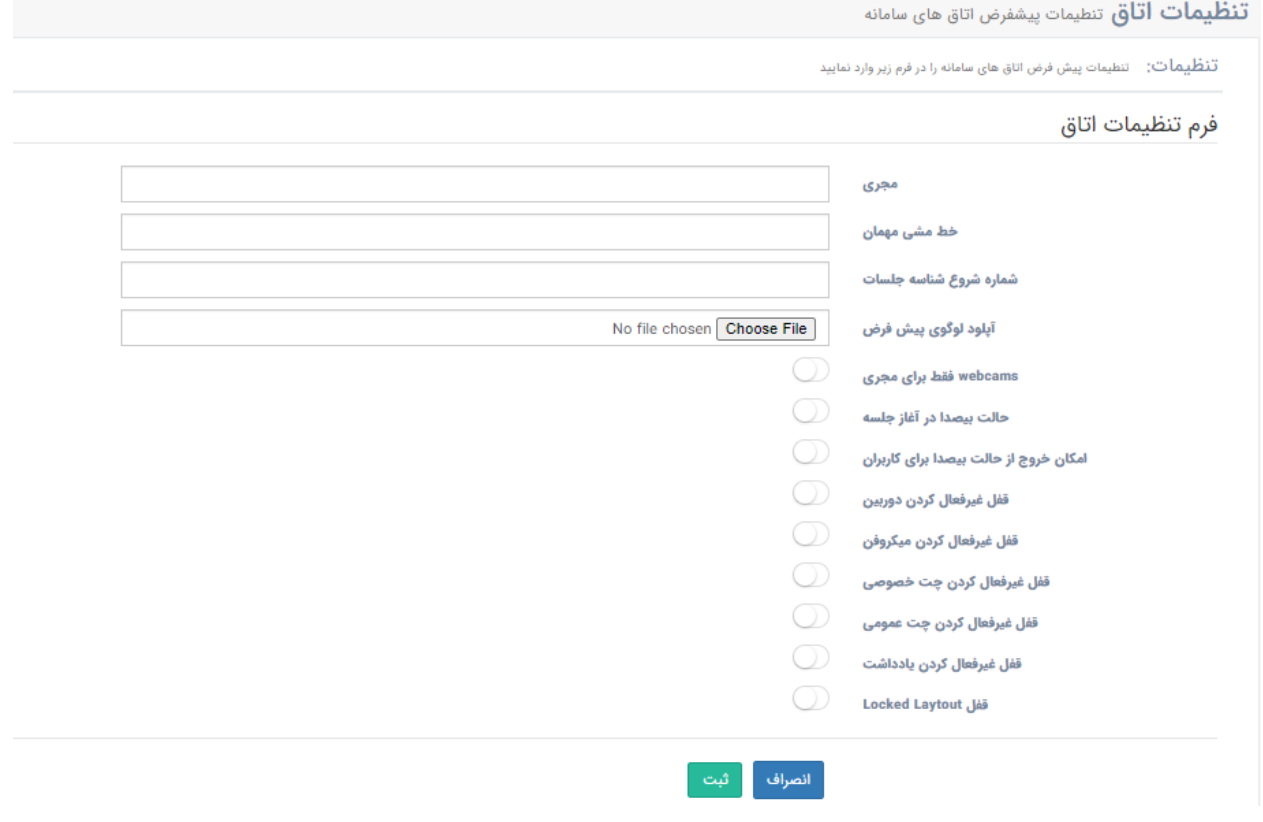

<span id="page-17-0"></span>**شکل :30 فرم تنظیمات اتاق**

# **-11-2 گزارشات سیستم**

در این بخش گزارشهای کلی از رویدادهایی که در سیستم اتفاق افتاده است نمایش داده میشود. برای مشاهدهی این رویدادها بایستی گزینهی "رویدادهای سیستم" در [شکل 31](#page-17-1) انتخاب شود .

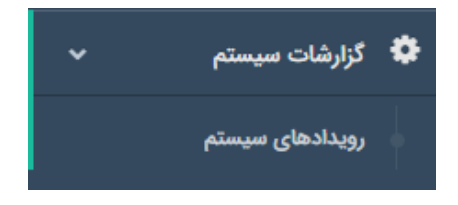

### <span id="page-17-1"></span>**شکل :31 بخش گزارشات سیستم**

### **info@FaraRoom.ir**